## *Cómo Compartir Archivos e Impresoras Entre Windows 7 y XP*

Si usted tiene una red de origen y se están ejecutando Windows 7 y XP en varias PCs es posible que desee compartir archivos entre ellos. Hoy veremos los pasos para compartir archivos y dispositivos de hardware como una impresora.

## **Compartir archivos en Windows 7 y XP**

Compartir carpetas entre dos máquinas de Windows 7 con la nueva función HomeGroup es un proceso fácil, pero la característica de HomeGroup no es compatible con Vista o XP. Para este tutorial estamos usando Windows 7 RC1 x64 y Windows XP Professional Service Pack 3 conectados a través de una base de origen router inalámbrico de Linksys.

En primer lugar asegúrese de que ambas máquinas son miembros del mismo grupo de trabajo que lleva el nombre de grupo de trabajo de forma predeterminada.

En la máquina de Windows 7 entra en el Panel de control \ Todos los artículos en Panel de control \ Centro de redes y recursos compartidos y haga clic en Cambiar la configuración avanzada de compartir.

Usted tendrá que verificar los siguientes ajustes en la configuración para compartir en modo avanzado para el hogar o el trabajo y el perfil público.

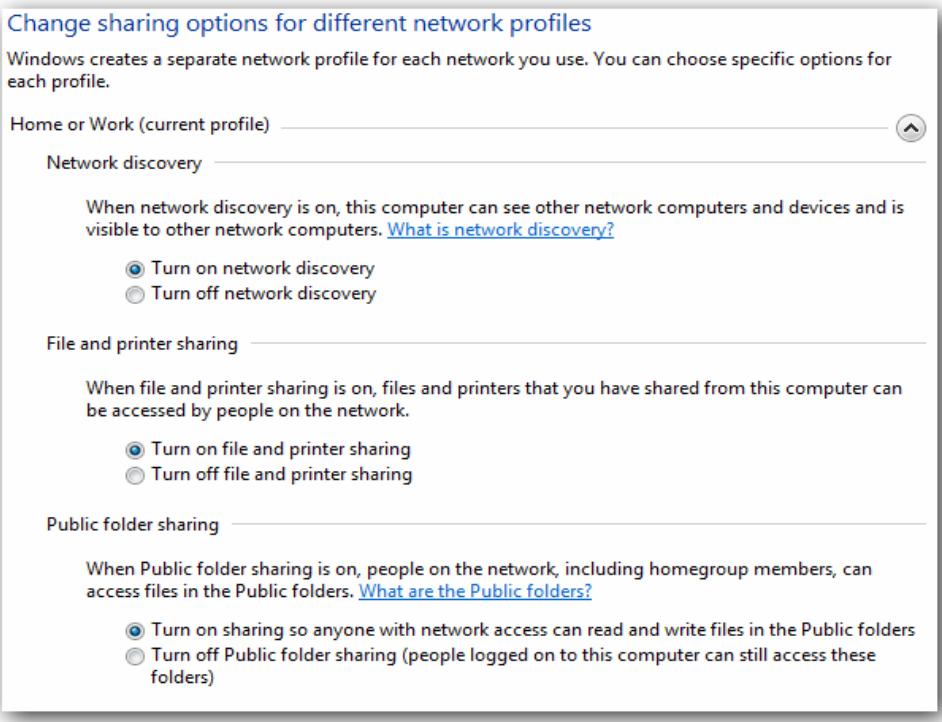

Si desea que cualquier usuario tenga acceso público tiene que desactivar la protección con contraseña. Esta se encuentra en la configuración avanzada para compartir en el final de la lista.

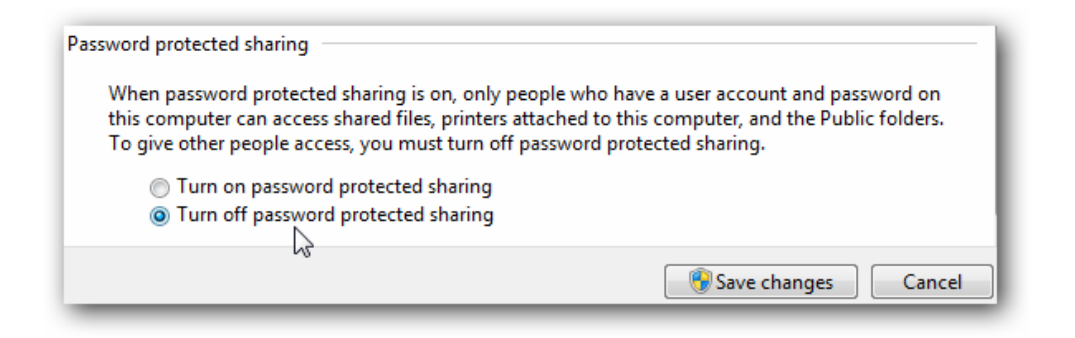

Si desea que se mantenga activado asegúrese de que hay un registro en la cuenta de otras máquinas XP y que tengan una contraseña.

Ahora bien, si usted entra en red en Windows 7 usted debe ver su máquina XP y de Windows 7, así que en este caso es Mi-PC.

Para compartir la impresora en la máquina de Windows 7 entre en Dispositivos e Impresoras en el menú Inicio y haga doble clic en el icono de la impresora.

haga clic en Siguiente dos veces en "Personaliza tu impresora".

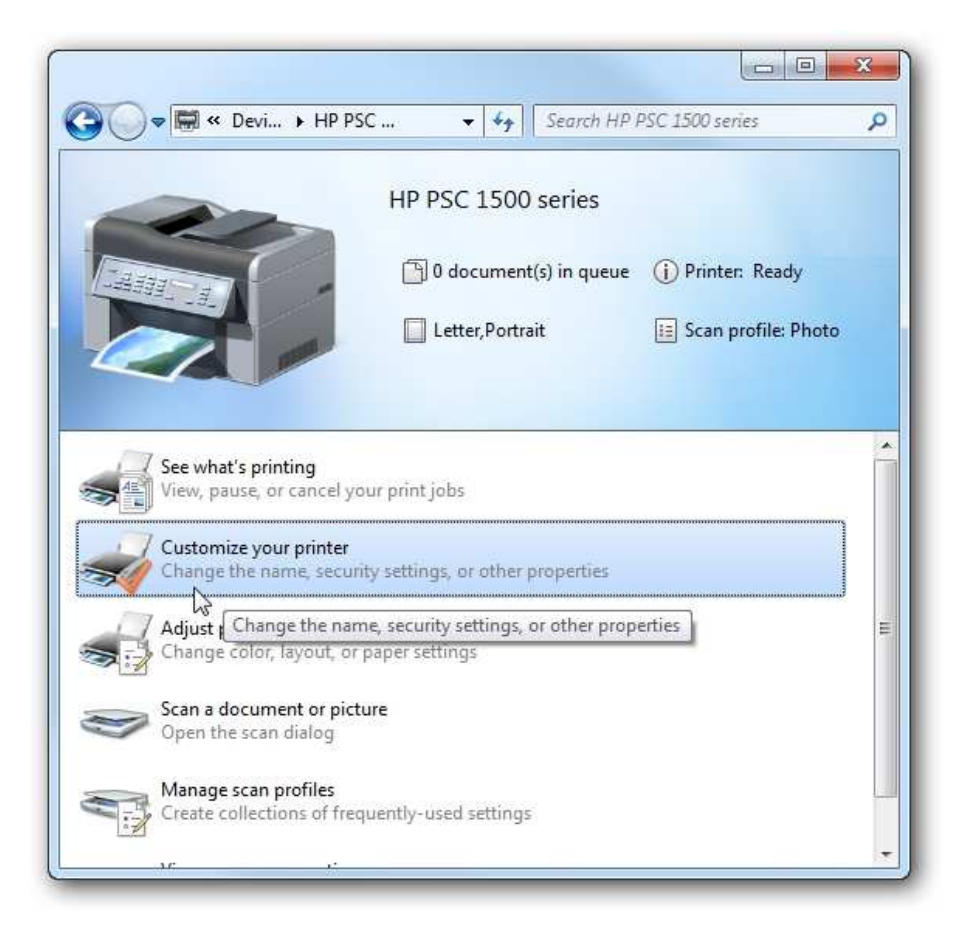

En la pantalla, haga clic en Propiedades en el pestaña Compartir y marcar la casilla de compartir la impresora y el tipo en su nombre de recurso compartido.

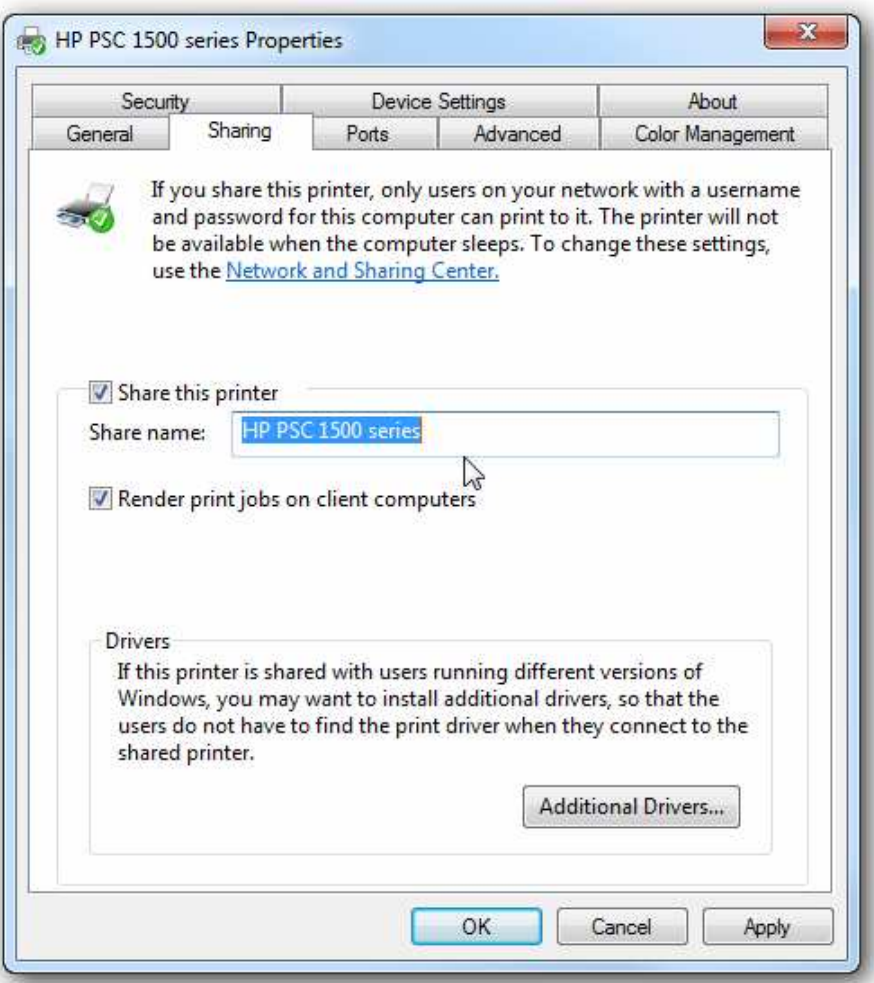

Si su máquina XP es un sistema operativo x86 se puede instalar controladores adicionales antes de configurar la máquina XP.

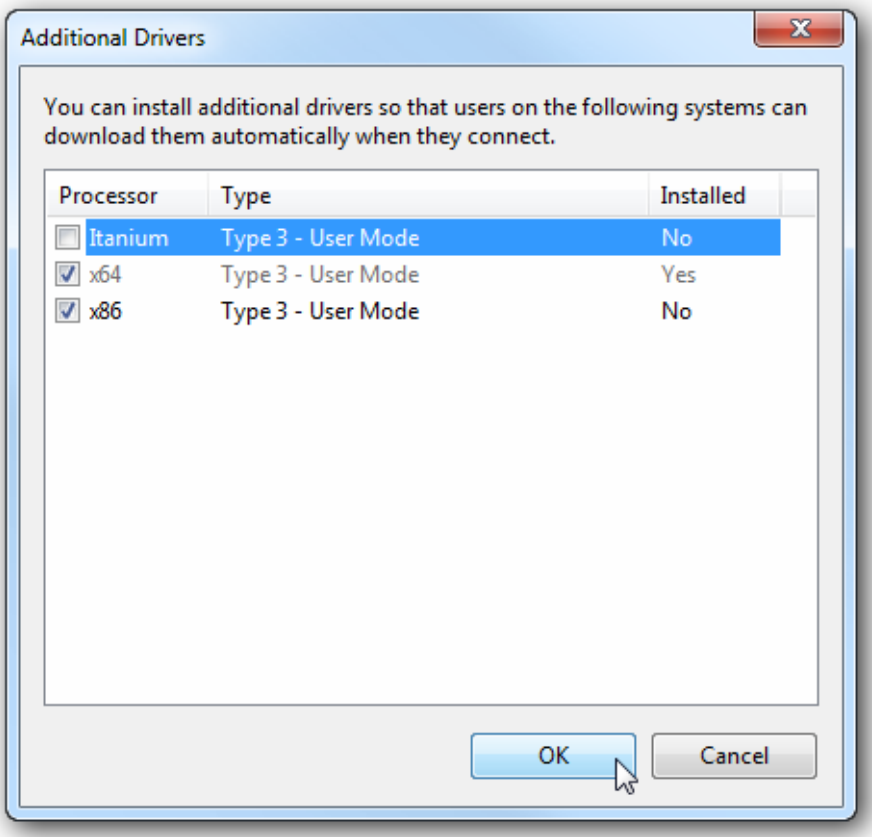

Para encontrar las carpetas compartidas y dispositivos haga doble clic sobre el icono de Windows 7 de su máquina en la red. Aquí puede ver la impresora conectada a mi máquina de Windows 7 es compartida y también la carpeta de usuario.

Continuar en la carpeta de usuarios y el público para ver las carpetas compartidas, aquí también se crea una carpeta llamada XP Compartir sólo para mantener todo en el centro y bien ordenado.

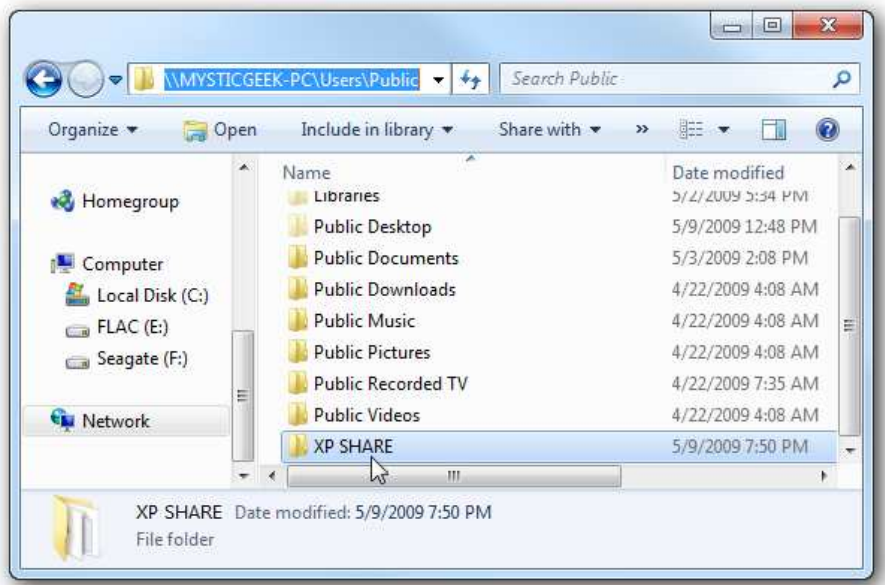

Más en su máquina XP abrir Mis sitios de red para encontrar el Windows 7 (Mi-PC) y carpeta compartida.

Haga doble clic en la carpeta compartida para encontrar una lista de carpetas compartidas en la carpeta pública de Windows 7. Si tiene habilitada la protección con contraseña, usted tendrá que escribir el nombre de usuario y la contraseña de la cuenta de usuario en Windows 7 (la primera máquina).

## **Instalación XP impresora compartida**

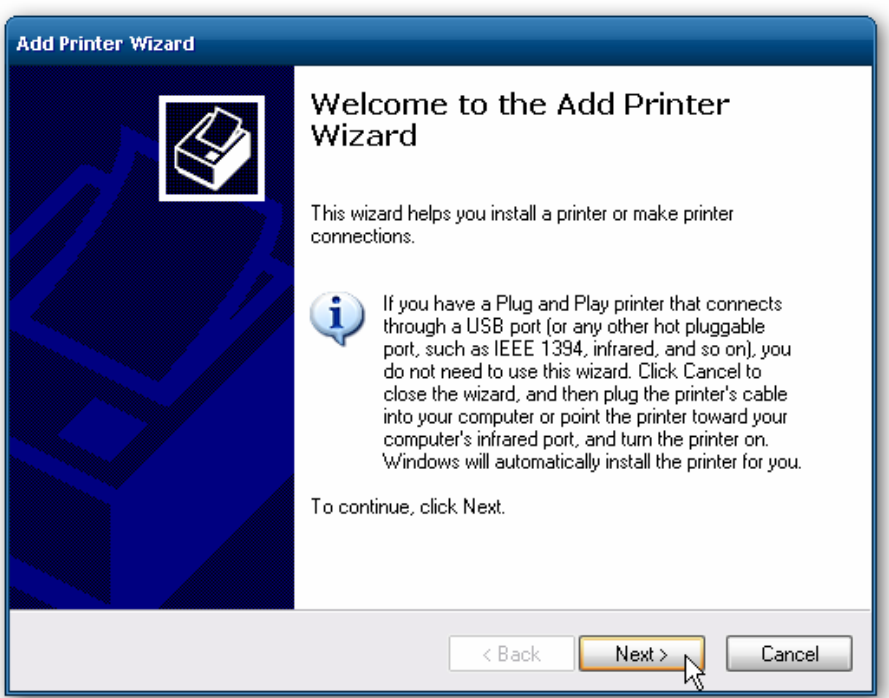

Ahora seleccione "Una impresora de red o una impresora conectada a otro equipo", después haga clic en Siguiente.

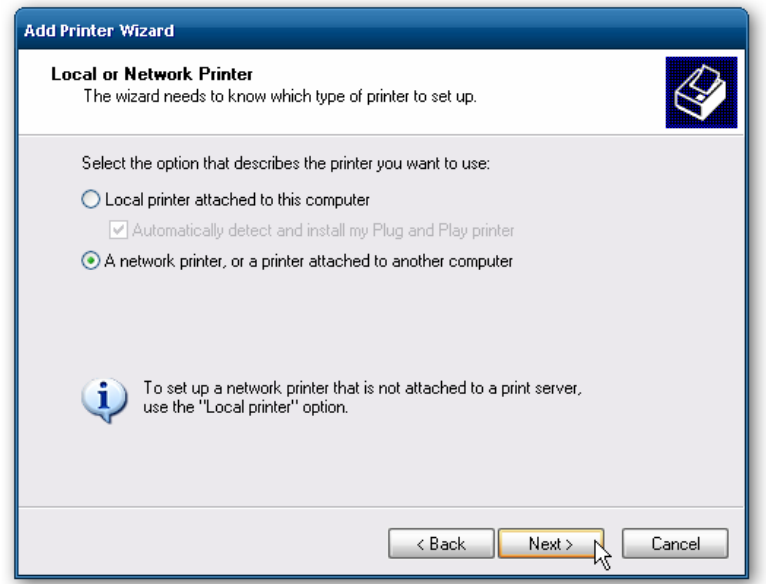

A continuación, seleccione "Conectarse a esta impresora …" y escriba la ruta de la impresora conectada a la máquina de Windows 7 y haga clic en siguiente.

Ahora haga clic en Sí para el mensaje de confirmación.

A continuación, haga clic en Finalizar la impresora para instalar y cerrar el asistente.

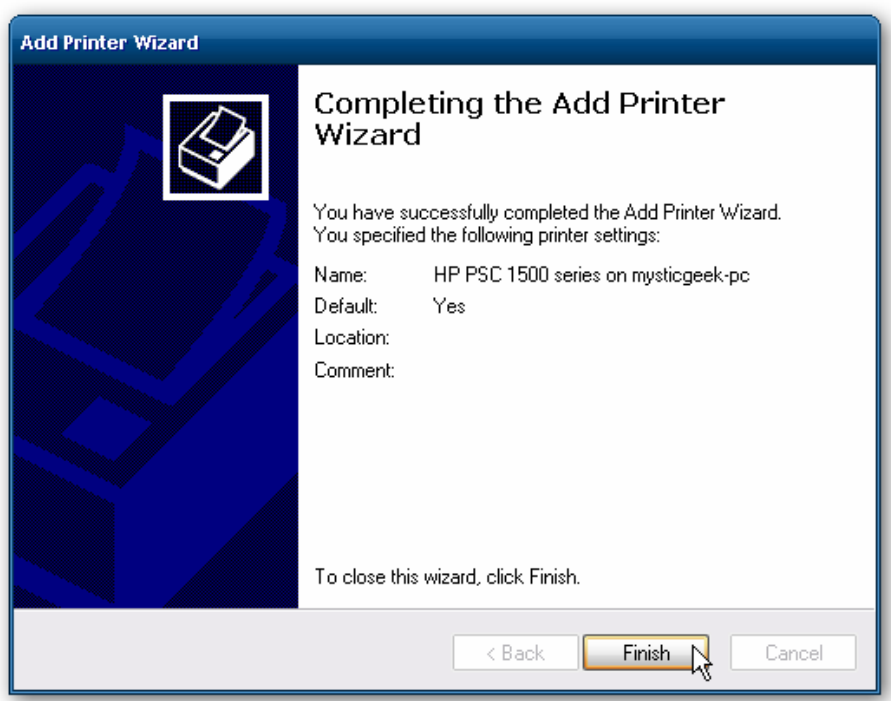

En algunos casos se necesita para instalar el XP x86 controladores para la impresora compartida debido a que el Windows 7 controladores no son compatibles con XP. Cuando todo esté instalado abrir Impresoras y faxes para encontrar la impresora compartida.

Esto debería ayudarle a empezar a compartir sus archivos y otros dispositivos con Windows 7.

26 de Mayo de 2010